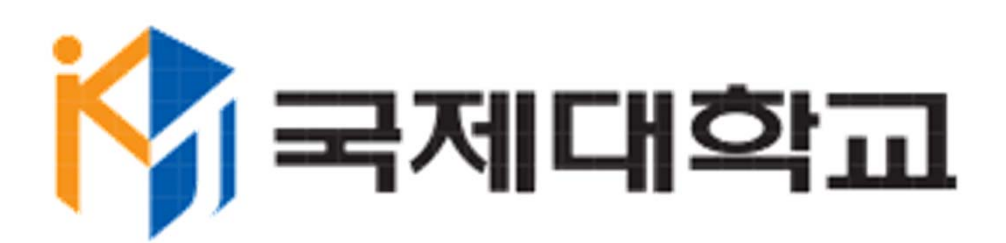

# **모바일 전자출결관리시스템**

**학생매뉴얼 V1.0**

**2018.02.27**

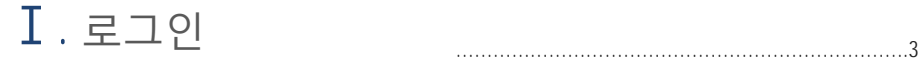

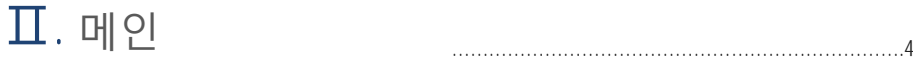

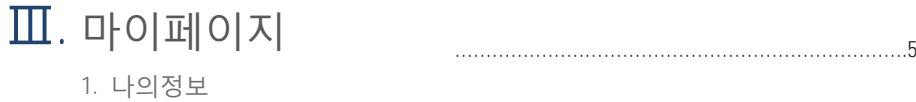

2. 스케쥴

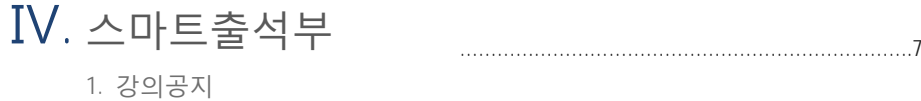

- 2. 강의출결
- Ⅴ. 휴보강 ……………………………………………………………….10 1. 휴보강

Ⅵ. 커뮤니티 ……………………………………………………………….11

1. 공지사항

Ⅶ. 설정 ……………………………………………………………….13

1. 버전

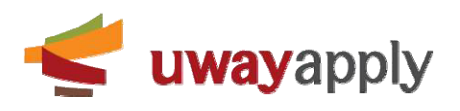

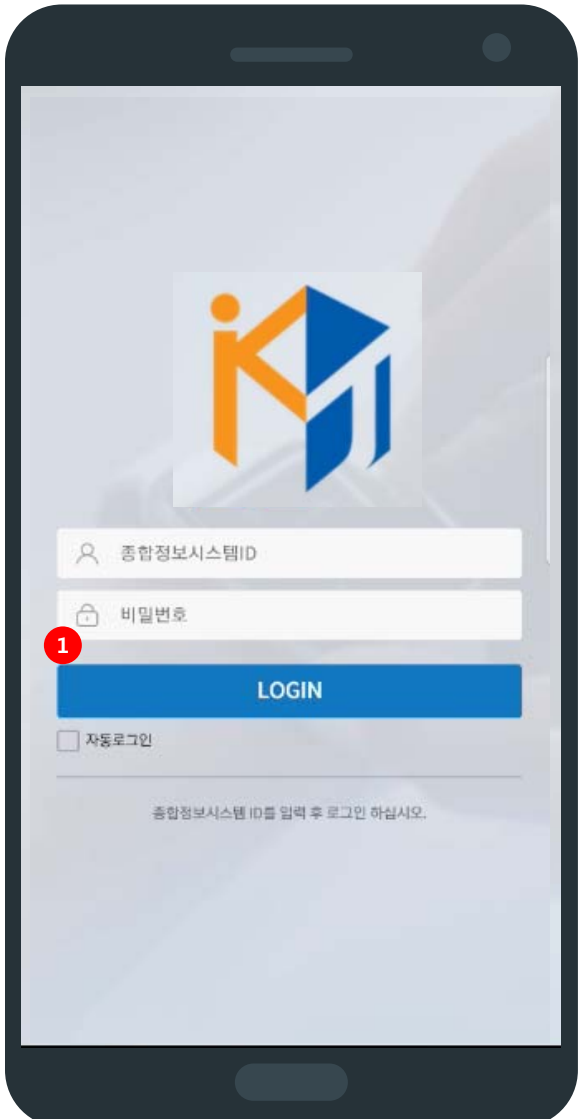

#### A. 로그인 화면

1. 로그인 버튼 : 아이디와 비밀번호 입력 후 로그인 버튼 클릭 시 전자출결관리시스템 메인 페이지로 이동합니다. 로 그인 정보는 통합정보시스템 초기 로그인 정보(kj생년월일@)와 동일합니다.

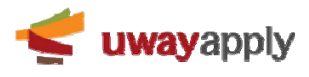

**12**

 $\ddot{\sim}$ 

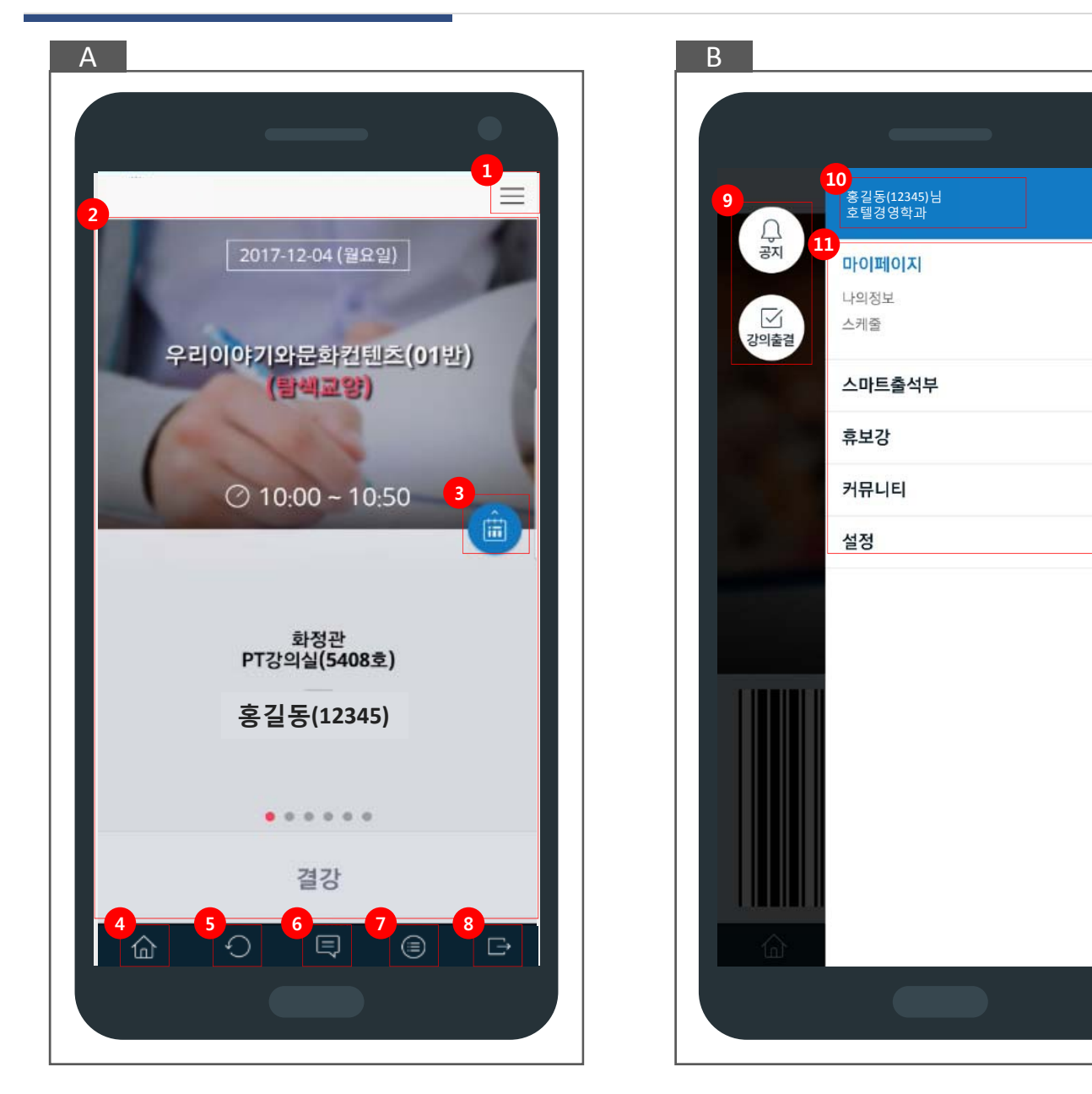

A. 메인 화면 : 로그인 시 나오는 첫 화면

- B. 전체메뉴 화면 : 앱 우측 상단의 메뉴 클릭 시 화면 표시, 메뉴 클릭 시 페이지로 이동
- 1. 전체 메뉴 버튼 : 전체 메뉴 화면으로 이동 시 버튼 클릭
- 2. 오늘 강의 정보 : 강의일시, 강의명, 강의시간, 강의실 정보, 교수명, 강의상태로 구성, 강의 전 일시 강의전으로 표시, 강의 중 일시 출석체크 버튼으로 표시, 강의 끝난 경우 출석결과(출석, 지각, 조퇴, 결석)으로 표시
- 3. 시간표 아이콘 : 클릭 시 시간표 페이지로 이동
- 4. 홈 버튼 : 메인 화면으로 이동 시 버튼 클릭
- 5. 새로고침 버튼 : 페이지 새로고침 시 버튼 클릭
- 6. 전체메뉴 버튼 : 전체 메뉴 화면으로 이동 시 버튼 클릭
- 7. 로그아웃 버튼 : 로그아웃 시 버튼 클릭
- 8. 버튼 영역 : 공지사항, 강의출결 버튼 표시, 버튼 클릭 시 해당 페이지로 이동
- 9. 사용자 정보 영역 : 이름(학번), 학과 표시

10.전체 메뉴 : 마이페이지, 스마트출석부, 휴보강, 커뮤니티, 설정으로 구성, 메뉴 클릭 시 해당 페이지로 이동 11.닫기 버튼 : 전체 메뉴 화면 닫을 경우 버튼 클릭

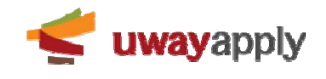

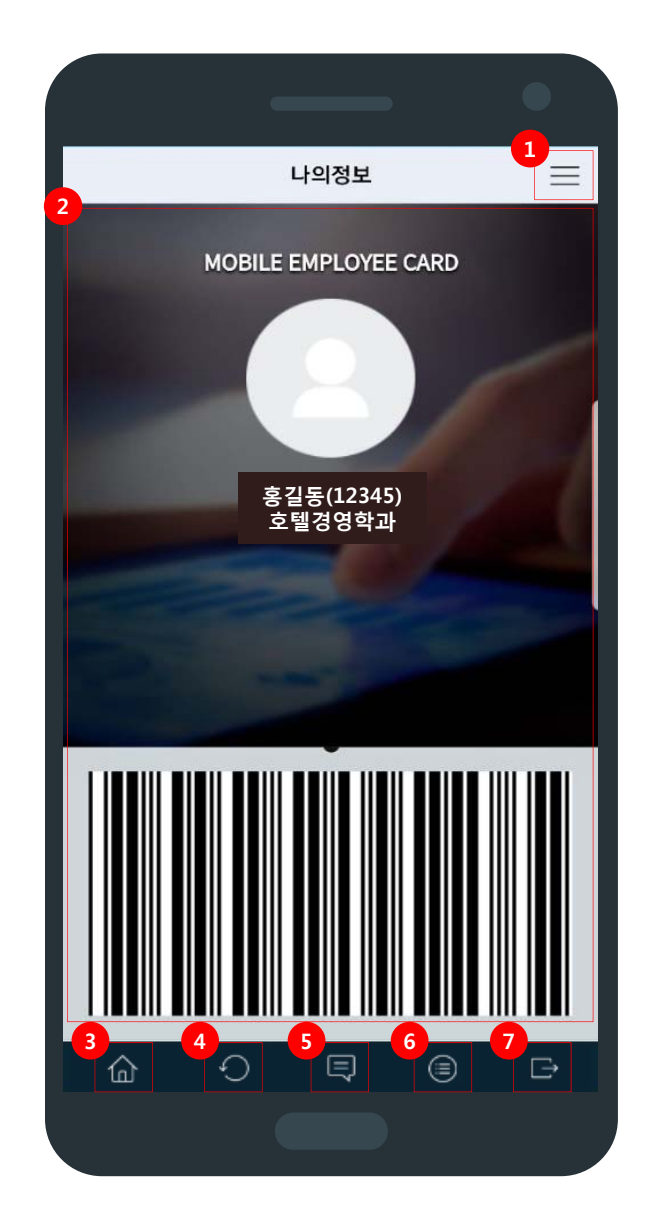

A. 나의 정보 메뉴

1. 전체 메뉴 버튼 : 전체 메뉴 화면으로 이동 시 버튼 클릭 2. 나의 정보 영역 : 사진, 성명(사번), 소속, 3. 홈 버튼 : 메인 화면으로 이동 시 버튼 클릭 4. 새로고침 버튼 : 페이지 새로고침 시 버튼 클릭 5. 알리미 버튼 : 알리미 메뉴로 이동 시 버튼 클릭 6. 전체메뉴 버튼 : 전체 메뉴 화면으로 이동 시 버튼 클릭 7. 로그아웃 버튼 : 로그아웃 시 버튼 클릭

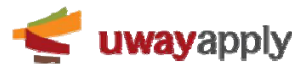

#### **시간표**

**Ⅲ 마이페이지 국제대학교 전자출결관리시스템**

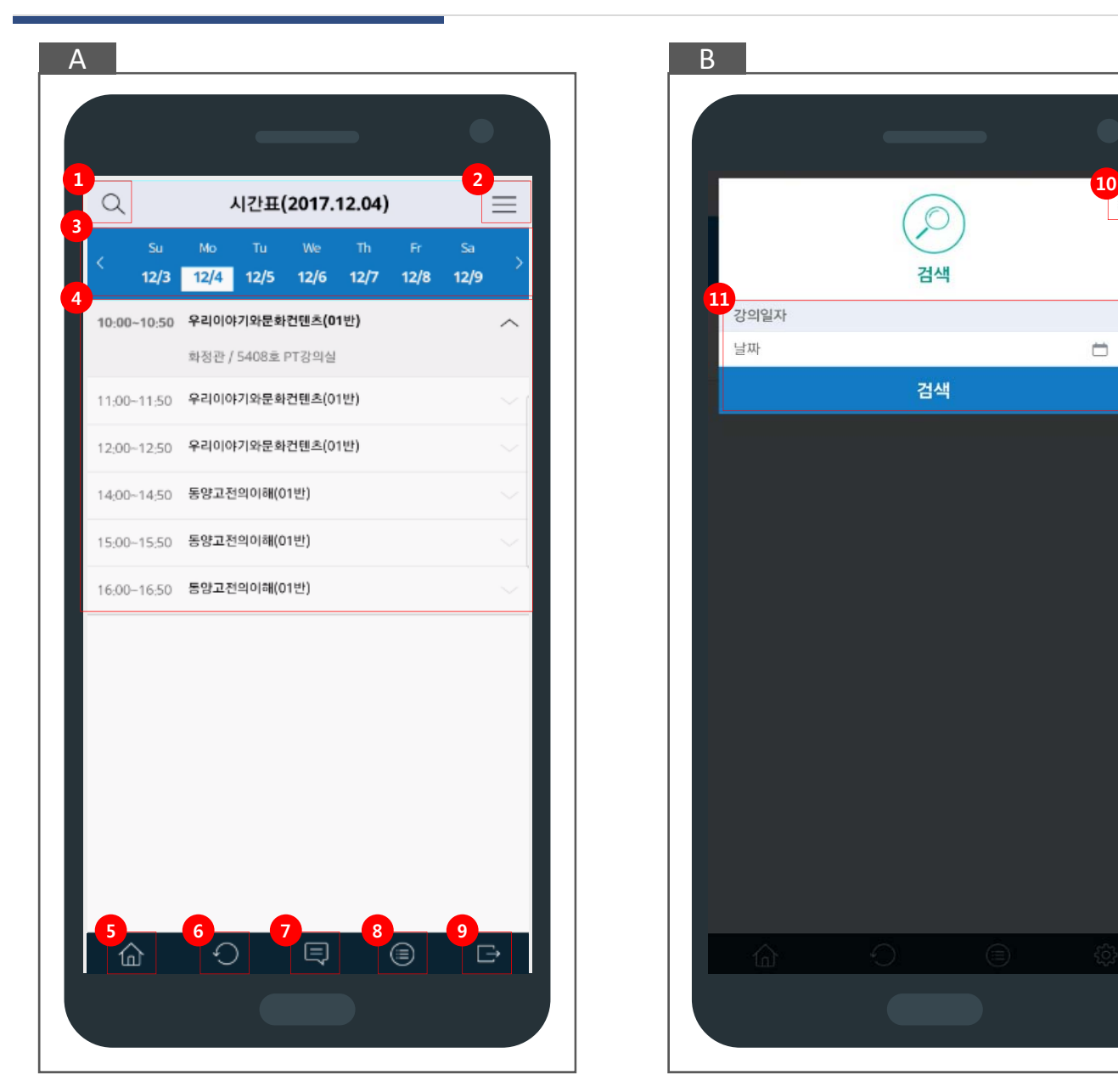

- A. 시간표 메뉴
- B. 시간표 검색 팝업
- 1. 검색 버튼 : 시간표 조회 시 버튼 클릭하여 시간표 검색 팝업에서 검색
- 2. 전체 메뉴 버튼 : 전체 메뉴 화면으로 이동 시 버튼 클릭
- 3. 날짜영역 : 일자 클릭 시 해당 일자에 속한 시간표 정보를 목록에 표시, 양 옆 화살표 클릭 시 이전주/다음주로 이동 가능, 날짜 이동은 기준학기 시작일부터 종료일까지만 가능
- 4. 목록 : 강의시간, 강의명, 강의실 정보로 구성
- 5. 홈 버튼 : 메인 화면으로 이동 시 버튼 클릭
- 6. 새로고침 버튼 : 페이지 새로고침 시 버튼 클릭
- 7. 알리미 버튼 : 알리미 메뉴로 이동 시 버튼 클릭
- 8. 전체메뉴 버튼 : 전체 메뉴 화면으로 이동 시 버튼 클릭
- 9. 로그아웃 버튼 : 로그아웃 시 버튼 클릭
- 10. 닫기 버튼 : 팝업 닫을 경우 버튼 클릭
- 11. 검색영역 : 강의일자를 통하여 시간표 검색

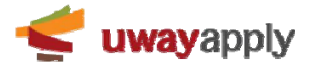

## **강의공지**

**9**

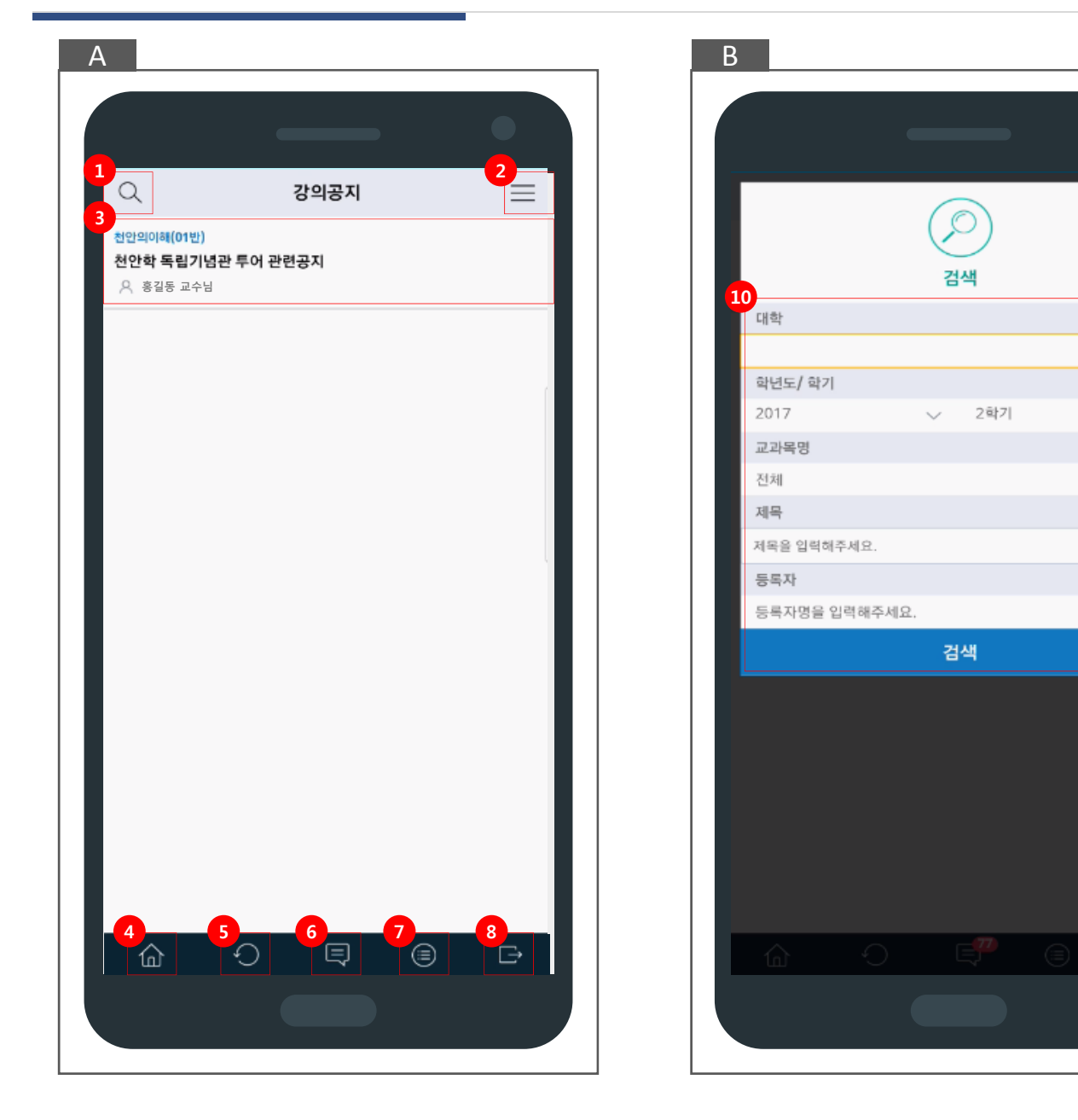

A. 강의공지 메뉴 : 등록된 강의공지 게시물을 목록에 표시

- B. 강의공지 검색 팝업
- 1. 검색 버튼 : 강의공지 조회 시 버튼 클릭하여 강의공지 검색 팝업에서 검색
- 2. 전체 메뉴 버튼 : 전체 메뉴 화면으로 이동 시 버튼 클릭
- 3. 목록 : 교과목명, 강의공지 제목, 작성자, 작성일로 구성, 내용 클릭 시 **강의공지 상세로 이동**
- 4. 홈 버튼 : 메인 화면으로 이동 시 버튼 클릭
- 5. 새로고침 버튼 : 페이지 새로고침 시 버튼 클릭
- 6. 알리미 버튼 : 알리미 메뉴로 이동 시 버튼 클릭
- 7. 전체메뉴 버튼 : 전체 메뉴 화면으로 이동 시 버튼 클릭
- 8. 로그아웃 버튼 : 로그아웃 시 버튼 클릭
- 9. 닫기 버튼 : 팝업 닫을 경우 버튼 클릭

10.검색영역 : 대학, 학년도/학기, 교과목명, 제목, 등록자를 통하여 강의공지 검색

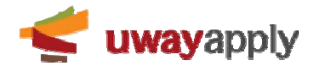

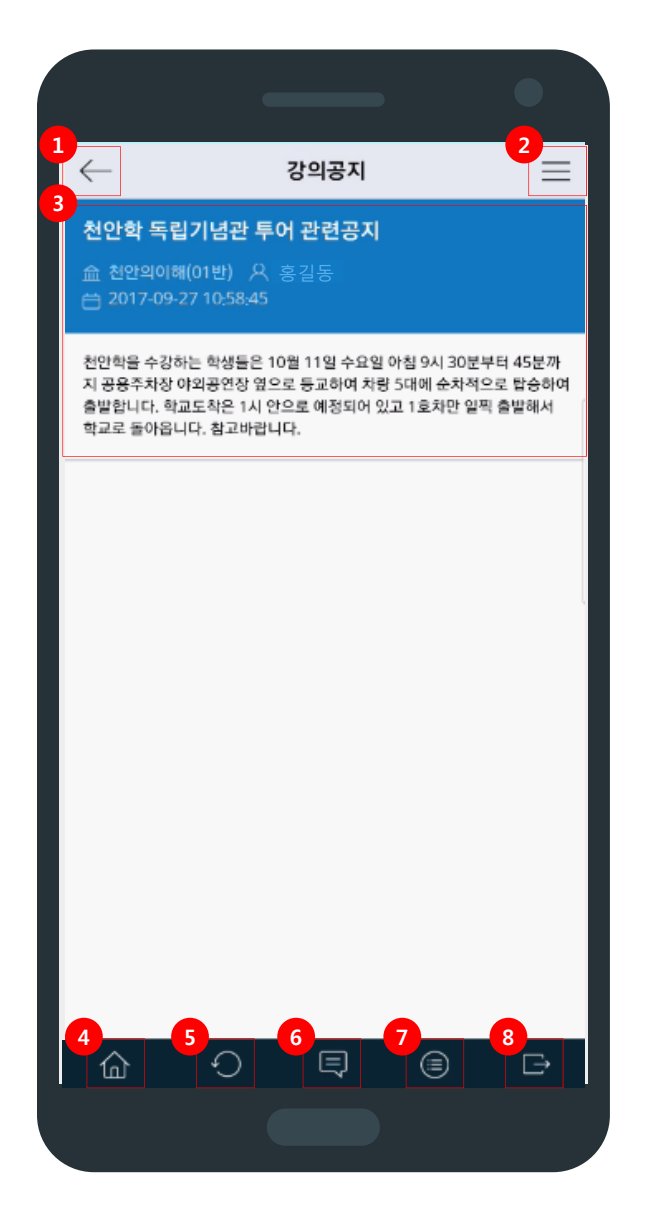

A. 강의공지 상세 : 목록에서 클릭한 강의공지의 상세 정보 표시

- 1. 뒤로가기 버튼 : 클릭 시 **강의공지 메뉴로 이동**
- 2. 전체 메뉴 버튼 : 전체 메뉴 화면으로 이동 시 버튼 클릭
- 3. 강의공지 정보 : 강의공지 제목, 교과목명, 작성자, 작성일, 내용으로 구성
- 4. 홈 버튼 : 메인 화면으로 이동 시 버튼 클릭
- 5. 새로고침 버튼 : 페이지 새로고침 시 버튼 클릭
- 6. 알리미 버튼 : 알리미 메뉴로 이동 시 버튼 클릭
- 7. 전체메뉴 버튼 : 전체 메뉴 화면으로 이동 시 버튼 클릭
- 8. 로그아웃 버튼 : 로그아웃 시 버튼 클릭

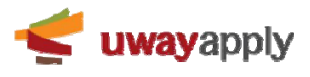

#### **강의출결**

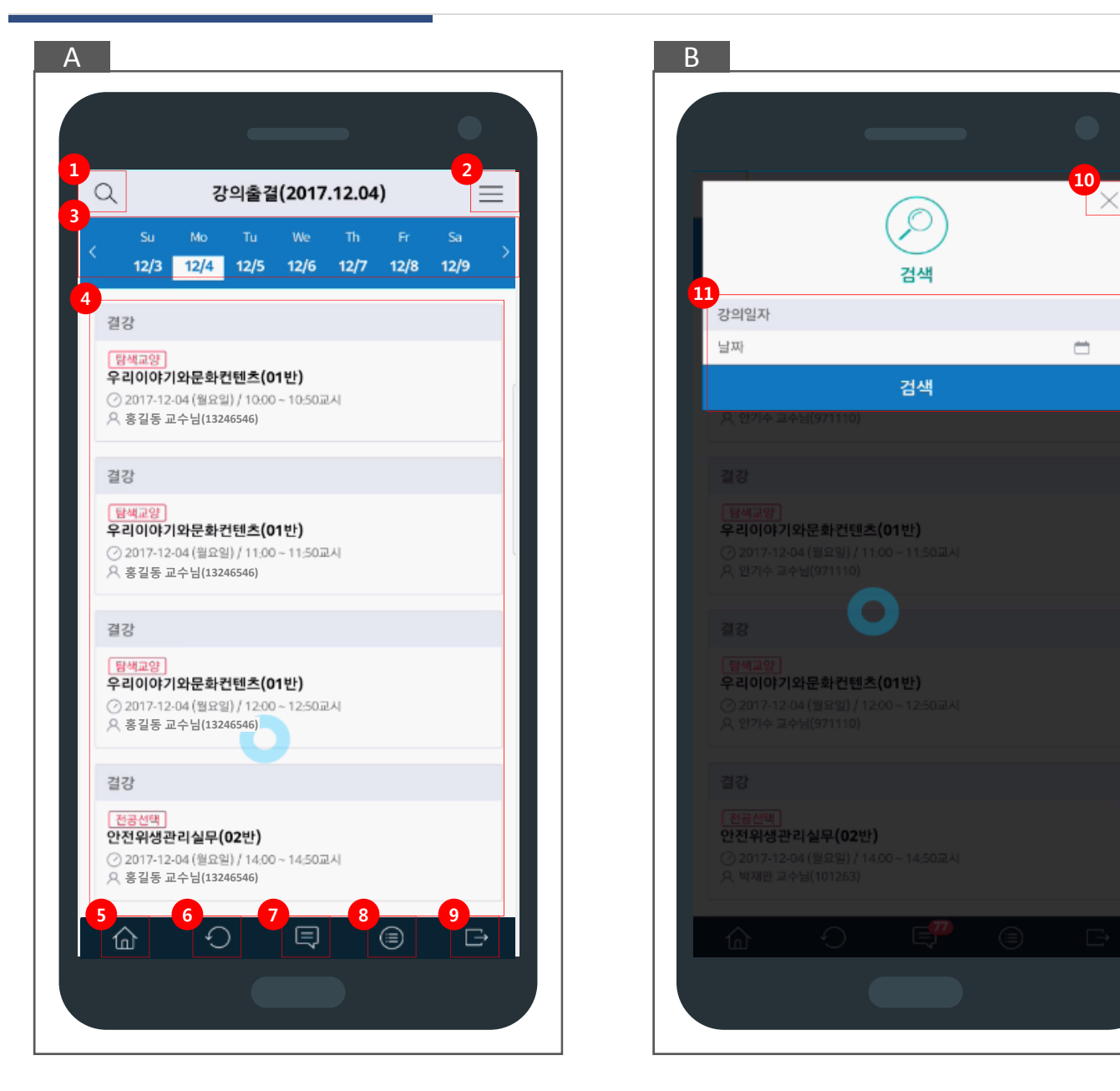

- A. 강의출결 메뉴 : 현재 강의중인 강의 정보를 목록에 표시
- B. 강의출결 검색 팝업
- 1. 검색 버튼 : 강의출결 조회 시 버튼 클릭하여 강의출결 검색 팝업에서 검색
- 2. 전체 메뉴 버튼 : 전체 메뉴 화면으로 이동 시 버튼 클릭
- 3. 날짜영역 : 일자 클릭 시 해당 일자에 속한 강의출결 정보를 목록에 표시, 양 옆 화살표 클릭 시 이전주/다음주로 이 동 가능, 날짜 이동은 기준학기 시작일부터 종료일까지만 가능
- 4. 목록 : 이수구분, 강의명, 강의시간, 교수명으로 구성
- 5. 홈 버튼 : 메인 화면으로 이동 시 버튼 클릭
- 6. 새로고침 버튼 : 페이지 새로고침 시 버튼 클릭
- 7. 전체메뉴 버튼 : 전체 메뉴 화면으로 이동 시 버튼 클릭
- 8. 로그아웃 버튼 : 로그아웃 시 버튼 클릭
- 9. 닫기 버튼 : 팝업 닫을 경우 버튼 클릭
- 10.검색영역 : 강의일자를 통하여 강의출결 검색

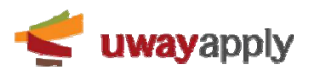

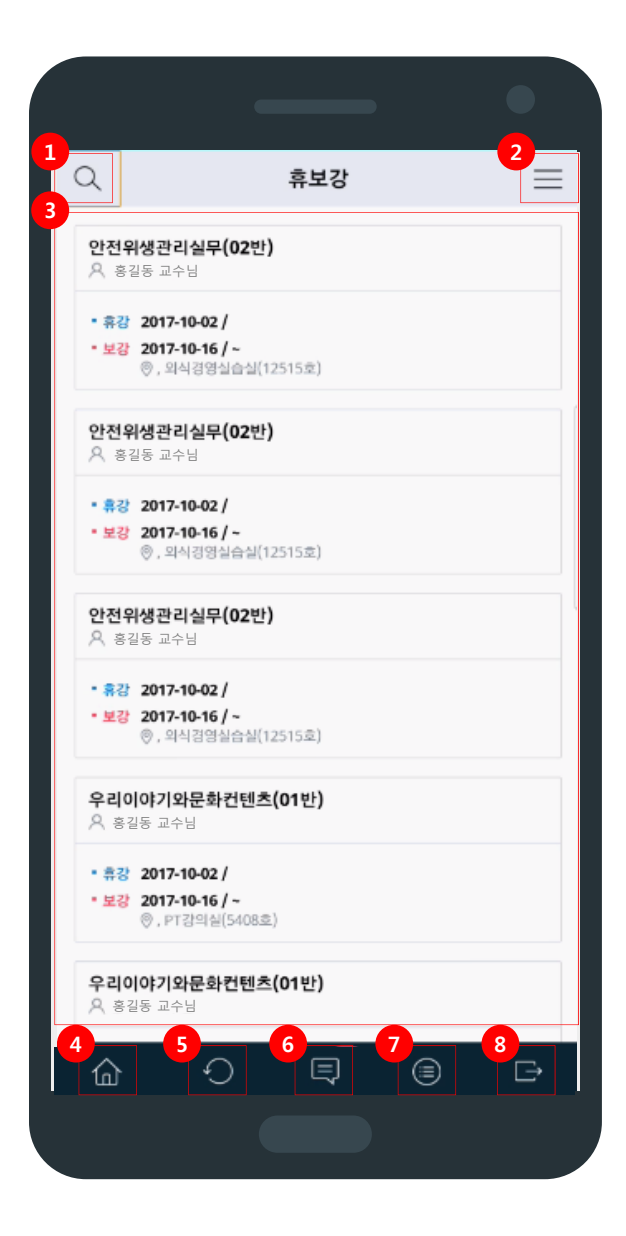

A. 휴보강 메뉴 : 등록된 휴보강 정보를 목록에 표시

B. 휴보강 검색 팝업

- 1. 검색 버튼 : 휴보강 조회 시 버튼 클릭하여 휴보강 검색 팝업에서 검색
- 2. 전체 메뉴 버튼 : 전체 메뉴 화면으로 이동 시 버튼 클릭
- 3. 목록 : 교과목명, 교수명, 신청일시, 휴강일시, 보강일시, 보강 강의실로 구성
- 4. 홈 버튼 : 메인 화면으로 이동 시 버튼 클릭
- 5. 새로고침 버튼 : 페이지 새로고침 시 버튼 클릭
- 6. 알리미 버튼 : 알리미 메뉴로 이동 시 버튼 클릭
- 7. 전체메뉴 버튼 : 전체 메뉴 화면으로 이동 시 버튼 클릭
- 8. 로그아웃 버튼 : 로그아웃 시 버튼 클릭

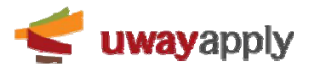

### **공지사항**

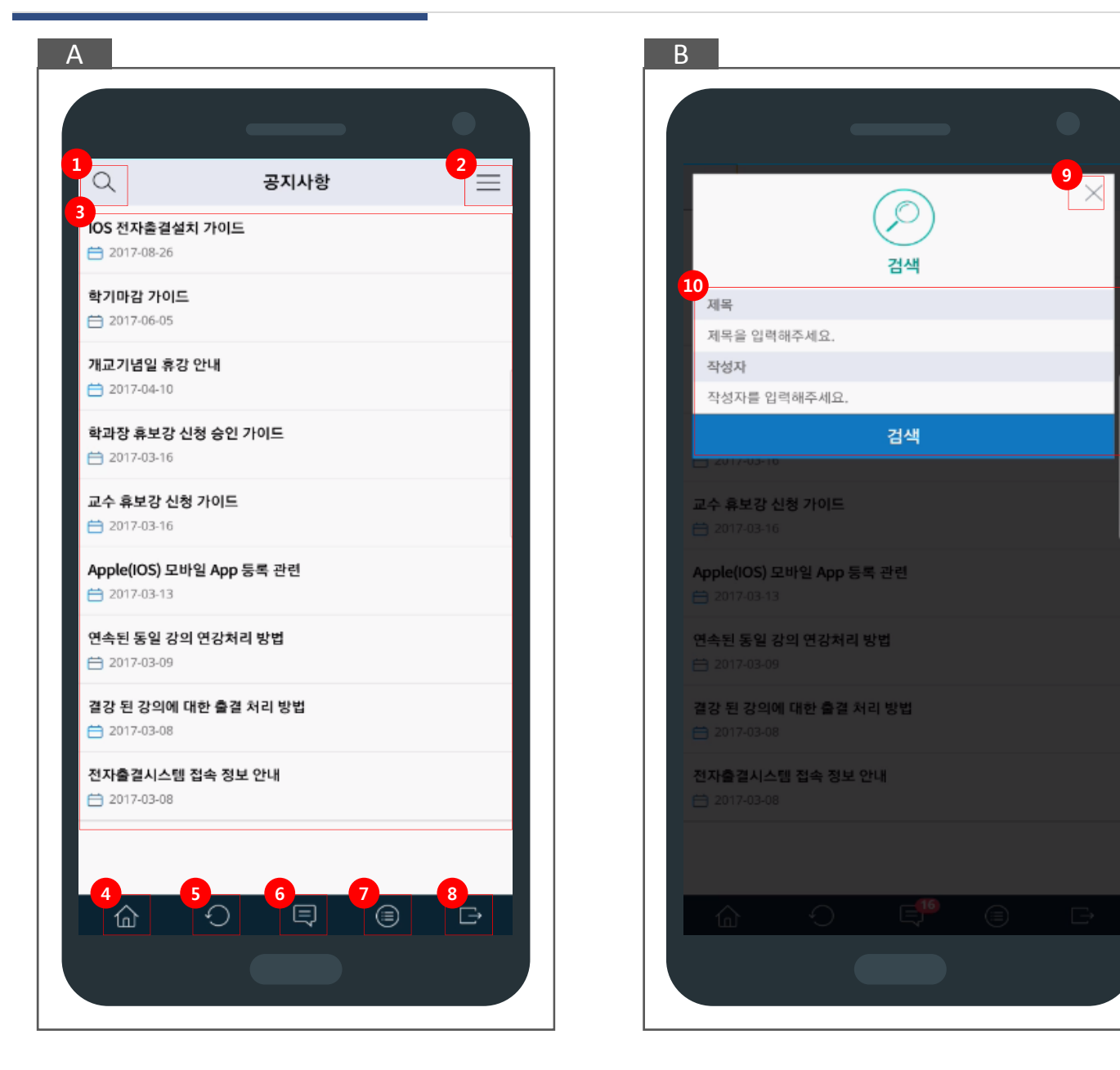

A. 공지사항 메뉴 : 등록된 공지사항 정보를 목록에 표시 B. 공지사항 검색 팝업

- 1. 검색 버튼 : 공지사항 조회 시 버튼 클릭하여 공지사항 검색 팝업에서 검색
- 2. 전체 메뉴 버튼 : 전체 메뉴 화면으로 이동 시 버튼 클릭
- 3. 목록 : 제목, 등록일로 구성, 내용 클릭 시 **공지사항 상세로 이동**
- 4. 홈 버튼 : 메인 화면으로 이동 시 버튼 클릭
- 5. 새로고침 버튼 : 페이지 새로고침 시 버튼 클릭
- 6. 알리미 버튼 : 알리미 메뉴로 이동 시 버튼 클릭
- 7. 전체메뉴 버튼 : 전체 메뉴 화면으로 이동 시 버튼 클릭
- 8. 로그아웃 버튼 : 로그아웃 시 버튼 클릭
- 9. 닫기 버튼 : 팝업 닫을 경우 버튼 클릭
- 10.검색영역 : 제목, 작성자를 통하여 휴보강 검색

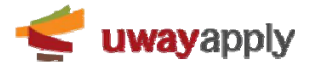

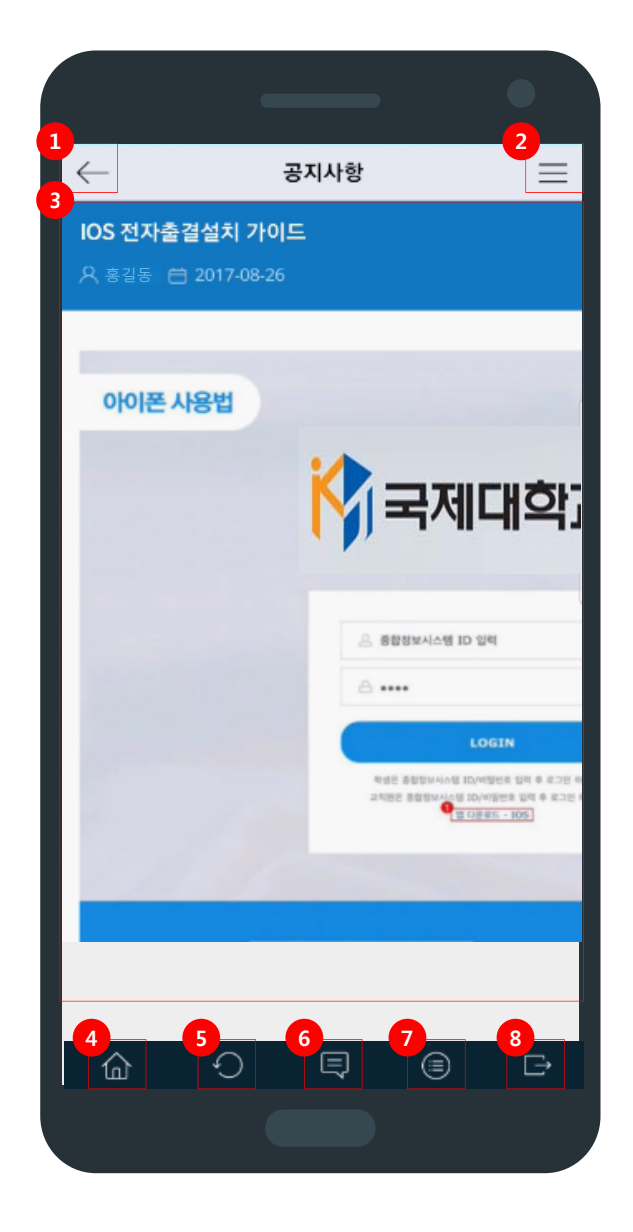

A. 공지사항 상세 : 목록에서 클릭한 공지사항 상세 정보를 표시

1. 뒤로가기 버튼 : 클릭 시 **공지사항 메뉴로 이동** 2. 전체 메뉴 버튼 : 전체 메뉴 화면으로 이동 시 버튼 클릭 3. 공지사항 정보 : 제목, 작성자, 등록일, 내용으로 구성 4. 홈 버튼 : 메인 화면으로 이동 시 버튼 클릭 5. 새로고침 버튼 : 페이지 새로고침 시 버튼 클릭 6. 알리미 버튼 : 알리미 메뉴로 이동 시 버튼 클릭 7. 전체메뉴 버튼 : 전체 메뉴 화면으로 이동 시 버튼 클릭 8. 로그아웃 버튼 : 로그아웃 시 버튼 클릭

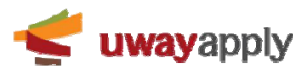